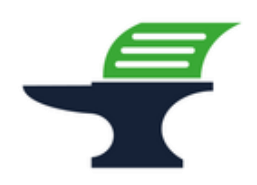

**Aktivierung des Fiskal-QR-Codes auf dem Kassenbon**

**bei den Kassenmodellen Sharp XE-A137 / XE-A147**

#### **Einleitung**

Ab dem 01.01.2024 treten neue Anforderungen an die Pflichtangaben auf Kassenbelegen in Kraft: Der Kassenbon muss dann sowohl die Seriennummer der Kasse als auch die Seriennummer der verwendeten Technischen Sicherheitseinrichtung (TSE) enthalten. Zusätzlich müssen der fortlaufende Signaturzähler und der Prüfwert ausgegeben werden. Damit diese Anforderungen erfüllt werden, ist es nicht mehr ausreichend, die Fiskalinformationen in Textform auszudrucken. Die Aktivierung des QR-Codes ist zwingend erforderlich.

#### **Achtung:**

**Bitte beachten Sie, dass Sie alle auf den folgenden Seiten beschriebene Schritte auf eigene Gefahr durchführen. Wir, die** 

**Kassenschmiede Inh. Sven Schmidt Beethovenstr. 258 42655 Solingen**

**übernehmen keine Verantwortung und/oder Haftung für eventuell auftretende Schäden an Ihrer Kasse oder Inkompatibilitäten zu Ihrem bisherigen Kassenprogramm.**

### **Technische Unterstützung / Support**

#### **Sie hätten gerne telefonische Unterstützung?**

Zögern Sie nicht, uns zu kontaktieren! Gerne gehen wir mit Ihnen die notwendigen Schritte an der Kasse gemeinsam durch: Tel.: **0212 – 725 89 213** (montags bis freitags von 9:00 Uhr bis 16:30 Uhr) Bitte beachten Sie, dass dieser Service unter Umständen zusätzliche Kosten verursacht!

#### **Sie möchten eine persönliche Unterstützung?**

Vereinbaren Sie einen Termin in unserem Büro und lassen Sie die Aktivierung des QR-Codes bequem durch unser erfahrenes Team durchführen: Tel.: **0212 – 725 89 213** (montags bis freitags von 9:00 Uhr bis 16:30 Uhr)

Bitte beachten Sie, dass dieser Service zusätzliche Kosten verursacht!

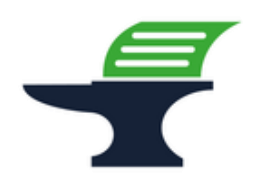

**Aktivierung des Fiskal-QR-Codes auf dem Kassenbon bei den Kassenmodellen Sharp XE-A137 / XE-A147**

#### **Grundlegende Hinweise zu dieser Anleitung**

- Diese Anleitung gilt nur für Kassenmodelle mit einer ROM-Version 8.xx, ältere Versionen erfüllen nicht die aktuellen Anforderungen der KassenSichV2020 und werden daher nicht mehr von uns supportet.
- Alles, was in der folgenden Anleitung in eckige Klammern geschrieben ist, bezeichnet eine Taste Ihrer Kasse. Beispielsweise: [TL/AT/NS]
- Wir haben in dieser Anleitung immer unsere Tastenbezeichnung und die Original-Tastenbezeichnung angegeben. Beispielsweise: [BAR] bzw. [TL/AT/NS]
- Alles, was in der folgenden Anleitung in Anführungsstriche geschrieben ist, beschreibt eine Anzeige in Ihrem Display, eine Bezeichnung auf Ihrer Kasse oder einen Ausdruck auf einem Bon. Beispielsweise: "SdACCESS"
- Alles, was in der folgenden Anleitung in geschweiften Klammern geschrieben ist, steht für einen variablen Wert, der von Kundenprogramm zu Kundenprogramm unterschiedlich ist und den Sie individuell eingeben. Beispielsweise: {X}
- Die in der folgenden Anleitung beschriebene Programmierung findet komplett auf der Schlüsselstellung "Z / PGM" statt:

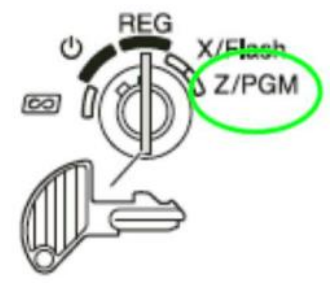

### **Tipps zur Programmierung**

- Wir empfehlen, die Anleitung auszudrucken und die einzelnen Programmier-Schritte abzuhaken, um eine bessere Übersicht zu haben.
- Wenn Sie das Gefühl haben, einen Fehler gemacht zu haben, können Sie in aller Regel an jedem Punkt der einzelnen Programmierabschnitte mit der Taste [CL] abbrechen und den Abschnitt von vorne starten.
- Lesen Sie sich die Anleitung frühzeitig komplett durch und holen Sie sich unter Umständen Unterstützung, wenn Ihnen die einzelnen Schritte zu kompliziert oder unverständlich erscheinen, damit Sie stichtagsgerecht die Umprogrammierung vornehmen können.

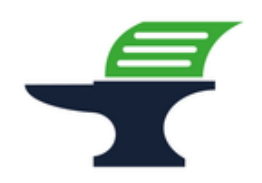

**Aktivierung des Fiskal-QR-Codes auf dem Kassenbon**

**bei den Kassenmodellen Sharp XE-A137 / XE-A147**

#### **Schritt 1: Datensicherung der aktuellen Programmierung**

- 1.) Stellen Sie sicher, dass der **Schlüssel** auf der Position "Z / PGM" steht
- 2.) Drücken Sie die Taste **[Zwischensumme]** bzw. **[#/TM/ST]**
- 3.) Geben Sie über den Ziffernblock die Zahlenfolge **[1] [4] [4]** ein
- 4.) Drücken Sie die Taste **[X / Bon an/aus]** bzw. **[ / RCPT SW]**
- 5.) Drücken Sie die Taste **[Zwischensumme]** bzw. **[#/TM/ST]**
- 6.) Drücken Sie die Taste **[BAR]** bzw. **[TL/AT/NS]** => es erscheint **"SdACCESS"** im Display
- 7.) Warten Sie bis die Anzeige wieder auf "0.00" umspringt und ein Bon gedruckt wird
- 8.) Prüfen Sie, ob auf dem ausgedruckten Bon "#144 \*\*\* **ENDE NORMAL**" steht

**Fahren Sie mit der Programmierung nur fort, wenn die Datensicherung erfolgreich war. Ein Fortfahren ohne BackUp geschieht auf eigene Gefahr. Fehlerhafte Eingaben bei der folgenden Programmierung können Ihre Kasse unbrauchbar machen.**

**Fahren Sie mit der Programmierung nur fort, wenn Ihre Kasse eine ROM-Version 8.xx hat. Kassen mit älteren ROM-Versionen erfüllen nicht die Anforderungen der KassenSichV2020 und werden von uns nicht mehr supportet.**

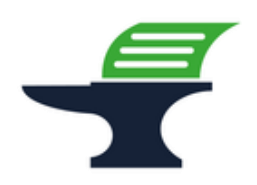

**Aktivierung des Fiskal-QR-Codes auf dem Kassenbon**

**bei den Kassenmodellen Sharp XE-A137 / XE-A147**

### **Schritt 2: Aktivierung des QR-Codes**

- 1.) Stellen Sie sicher, dass der **Schlüssel** auf der Position "Z / PGM" steht
- 2.) Drücken Sie die Taste **[Zwischensumme]** bzw. **[#/TM/ST]**
- 3.) Geben Sie über den Ziffernblock die Zahlenfolge **[7] [0]** ein
- 4.) Drücken Sie die Taste **[X / Bon an/aus]** bzw. **[ / RCPT SW]**
- 5.) Geben Sie über den Ziffernblock die Zahlenfolge **[1] [0] [1]** ein Achtung: Sollten Sie den Mehrwertsteuersatz 5,5% benötigen, geben Sie bitte die Zahlenfolge [0] [0] [1] ein
- 6.) Drücken Sie die Taste **[Zwischensumme]** bzw. **[#/TM/ST]**
- 7.) Drücken Sie die Taste **[BAR]** bzw. **[TL/AT/NS]**
	- => Die Kasse druckt einen Bon mit den neuen Programmparametern aus
	- => Ab jetzt druckt die Kasse den QR-Code an Stelle des Fiskaltextes am Bonende

## **Schritt 3: Ausdruck der geänderten Programmierung / Programmierprotokoll**

- 1.) Stellen Sie sicher, dass der Schlüssel auf der Position "Z / PGM" steht
- 2.) Geben Sie über den Ziffernblock die Zahl **[2]** ein
- 3.) Drücken Sie die Taste **[BAR]** bzw. **[TL/AT/NS]** => es wird ein **Programmierbericht** Ihrer Warengruppen gedruckt

### **Schritt 4: Kontrolle des QR-Codes**

- 1.) Gehen Sie mit auf die Internetseite<https://kassen-qr-code-test.de/>
- 2.) Scannen Sie den QR-Code auf Ihrem Kassenbon
- 3.) Stellen Sie sicher, dass die folgenden Informationen angezeigt werden:
	- Seriennummer der Kasse / Kassen-ID
	- Seriennummer der verwendeten TSE / des Sicherheitsmoduls
	- Fortlaufender Signaturzähler
	- Prüfwert